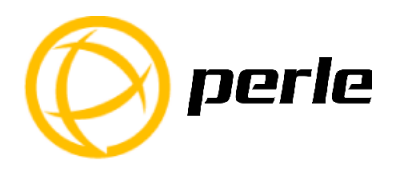

# **IOLAN SCG Quick Start Guide**

The IOLAN SCG gives you a way to access serial devices remotely from anywhere there is a network connection.

**\_\_\_\_\_\_\_\_\_\_\_\_\_\_\_\_\_\_\_\_\_\_\_\_\_\_\_\_\_\_\_\_\_\_\_\_\_\_\_\_\_\_\_\_\_\_\_\_\_\_\_\_\_\_\_\_\_\_\_\_\_\_** 

This guide covers basic installation and configuration and is intended for first time setup or product evaluation. Complete details can be found in the following guides at *www.perle.com/downloads.*

- IOLAN Secure User's Guide
- IOLAN Secure Command Line Interface Reference Guide
- IOLAN SCG Hardware Installation Guide

# IOLAN SCG Models

All IOLAN SCG models have the following basic hardware set.

- 16/32/48 RS232 RJ45 ports (depending on the model ordered)
- An RJ45, auto-sensing Ethernet 10/100/1000 Mbps port
- 1 Micro-USB and 1 RS232 RJ45 Console Admin Port

# What's In The Box?

The following components are included with your product:

- $\checkmark$  IOLAN SCG Chassis: 1U-tall (1.75 inch), rack-mountable chassis with 16/32/48 RS232 RJ45 ports
- $\checkmark$  AC power cable
- $\checkmark$  Quick Start Guide (this guide)
- $\checkmark$  Rack mount kit
- $\checkmark$  1 meter CAT5 straight-through patch cable
- $\checkmark$  Adapter to convert from Cisco (RJ45) pin-out to DB9F

## What You Need to Supply

Before you can begin, you need to have the following:

- A serial cable(s) to connect serial devices to your IOLAN unit
- An Ethernet CAT5e 10/100/1000BASE-T cable to connect the IOLAN unit to the network

# Hardware Features

### **SCG Front View**

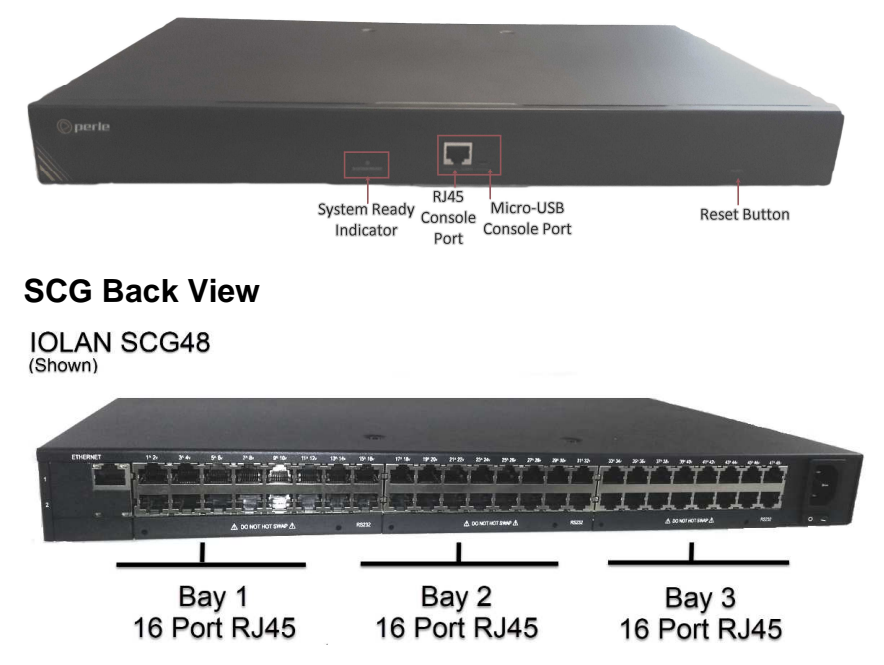

### Configuring The Unit

The IOLAN SCG features several different configuration methods (i.e. HTTP, HTTPS, Telnet and SSH). To use these methods, you must first configure an IP address in the IOLAN. (see "Initial Setup" for details). More information can be obtained from IOLAN SCG documentation on the Perle website at *www.perle.com*

### Hardware Connections

#### **Connecting the Power**

When the power is connected to the IOLAN, the System Ready LED will cycle through several sequences and will end in a solid green once the unit is fully booted and ready to be configured. If the LED is not solid

IOLAN SCG Quick Start Guide 2

green at the end of the boot sequence, see the IOLAN SCG Hardware Installation Guide for more information.

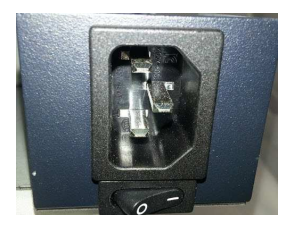

#### **Connecting Ethernet**

Connect the LAN cable from the Ethernet connector on the back of the IOLAN SCG to your network. An Cat5e cable is recommended for 1000 Mbps connections.

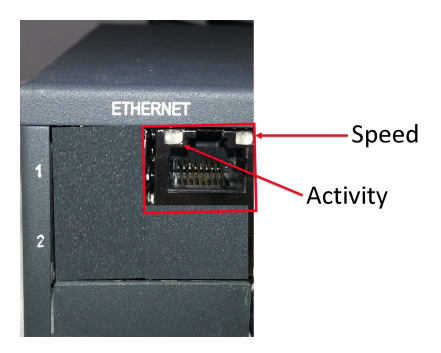

Speed Indicator (on Ethernet Connector)

- **Green**—1000 Mbps (flashes with activity)
- **Orange**—100 Mbps (flashes with activity)
- **Off**—No LAN connection

### Activity Indicator

- **Off**—No serial activity
- **On**—Tx/Rx flashes with transmit/receive serial activity

### **Connecting the Serial Device(s)**

By default, the IOLAN allows you to connect "DTE" type devices (i.e. workstations, servers, routers, etc…). If you are connecting a DCE type of device (i.e. modem), you should configure the serial port as "rolled". See the IOLAN Secure User's Guide for more information.

# Initial Setup

- 1. Ensure that your IOLAN SCG is fully up and running.
- 2. Connect your PC to the "console" port of the IOLAN SCG. (you can use either of the RJ45 or USB port). If using the RJ-45 port, set the COM port on your PC to 9600,n,8,1.
- 3. Once connected, hit "Enter" on your PC and you will be presented with the "Setup" menu.
- 4. Follow the prompts to set-up basic configuration for the IOLAN SCG.
- 5. Once the "Setup" has been completed, you can use the following commands to assign an IP address to the Ethernet interfaces.

#conf t #int Eth 1 #ip address xxx.xxx.xxx.xxx yyy.yyy.yyy.yyy (xxx is the IP address, yyy is the subnet) #exit #ip default-gateway xxx.xxx.xxx.xxx (only needed if you want to access the SCG from a remote network) #exit

#copy running-config startup-config

6. You can now use your favourite web browser to connect to your router at the IP address configured above.

## Registering The IOLAN

You should register your IOLAN online at: *www.perle.com/support\_services/warranty\_reg.asp*

## Contacting Technical Support

Contact information for the Perle Technical Assistance Center (PTAC) can be found at the link below.

*www.perle.com/support\_services/support\_request.shtm*